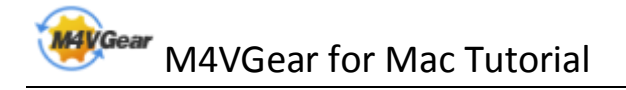

# M4VGear for Mac Tutorial

### **[Overview](#page-1-0)**

- [Introduction](#page-1-0)
- [Key Features](#page-1-0)
- [System Requirement](#page-1-0)

### [Purchase & Registration](#page-2-0)

- [Purchase M4VGear](#page-2-0)
- [Register M4VGear](#page-2-0)

### [Installation & Interface](#page-4-0)

- [Installation](#page-4-0)
- [Main Interface](#page-4-0)
- [Converting Interface](#page-5-0)
- [Menu](#page-6-0)

## **[Tutorials](#page-7-0)**

- • [Import Video Files](#page-7-0)
- • [Delete Video Files](#page-8-0)
- [Clip Video Length](#page-8-0)
- [Choose Output Format](#page-9-0)
- [Customize Audio tracks and](#page-10-0)

### **Subtitles**

- Customize [Output Path](#page-12-0)
- • [Convert Video Files](#page-12-0)
- • [Check History Records](#page-14-0)
- • [Open Output Folder](#page-14-0)

### [Support & Contact](#page-16-0)

- • [Support](#page-16-0)
- • [Contac](#page-16-0)t

# **Overview**

- <span id="page-1-0"></span>• Introduction
- Key Features
- System Requirement

### Introduction

Thank you for using M4VGear!

M4VGear for Mac is the fastest DRM remover in the market which can remove DRM from iTunes M4V movies, TV Shows and music videos on Mac. It can convert iTunes Purchased & Rental M4V videos to unprotected files with perfect output quality. What's more, this powerful DRM removal tool can also retain all subtitles and audio tracks.

Thanks to the intuitive interface and self-explanatory options, we believe you can handle M4VGear at the first sight. With batch conversion support, you can save your time by creating a batch list of M4V videos from iTunes library, and convert them to video format like MP4, MOV, etc.

### Key Features

- Remove DRM protection from iTunes M4V videos
- Convert both purchased & rental videos
- Customize the audio tracks and subtitles
- Keep the 5.1 surrounding audio track
- Keep the meta data
- Support batch conversion
- Convert HD videos with great quality
- Convert at a 20 X faster speed

### System Requirements

- MAC OS 10.8.x, 10.9.x, & 10.10.x
- iTunes 12.x
- At least 512M physical RAM
- 1G Hz Intel processor or above
- 1024\*768 resolution display or higher

# Purchase & Registration

- <span id="page-2-0"></span>• Purchase M4VGear
- Register M4VGear

#### Purchase M4V Gear

Quick Link: To buy a license key for M4VGear, click [Here.](https://secure.avangate.com/order/checkout.php?PRODS=4609824&QTY=1&CART=1&SRC=m4vgear&COUPON=m4vspecial)

1. Why should I buy M4VGear?

Put simply, M4VGear is a shareware, and the trial version has the limitation that you can only convert 1 minute for each video. After you purchase our product, you will be provided with your Registration Name and Registration Code which will unlock the trial version limitation.

- 2. What Benefits do we have after Registration?
- Unlimited use without any time and function restrictions.
- FREE upgrades to the updated versions of the same product released.

#### Register M4VGear

Step 1: Run M4VGear. First you should click the M4VGear menu, and then select the Registration...option to register your program.

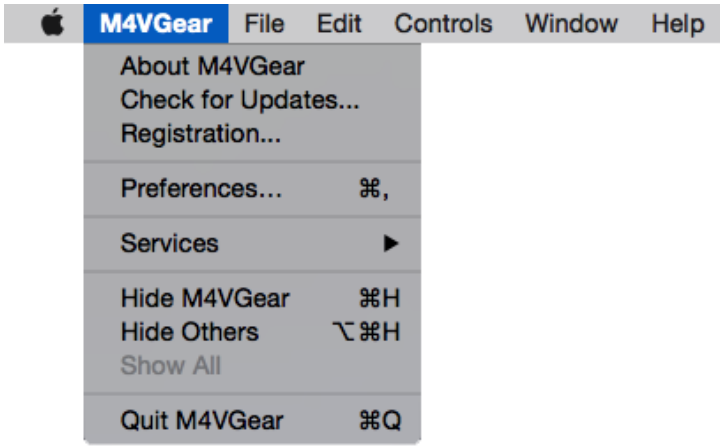

Step 2: Please fill the input blanks with Registration Name and Registration Code. You can use Command+C to copy and Command+V to paste in the window.

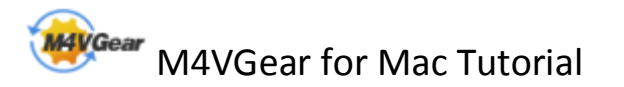

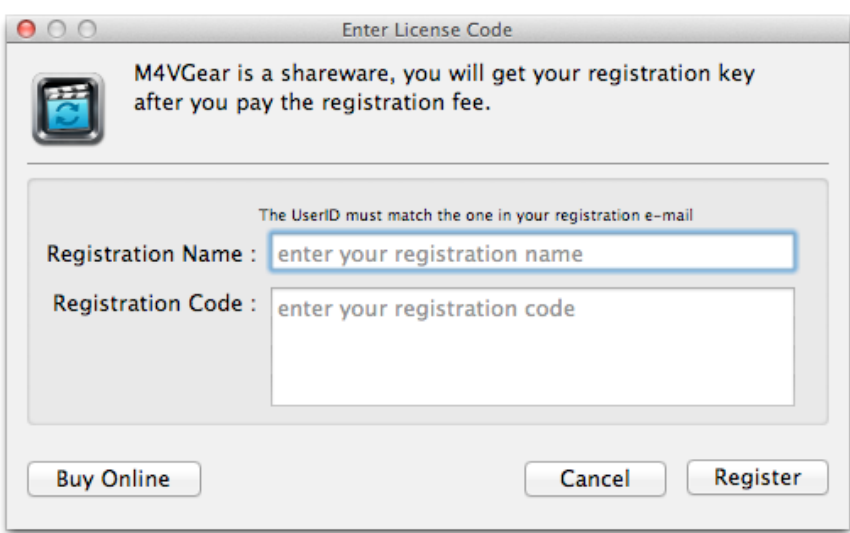

Step 3: After you finished the Registration, the limitation of the trial version will be removed.

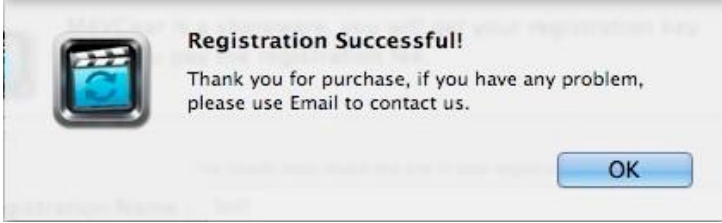

Notice:

1. Make sure both the Registration Name and Registration Code are provided by our company after you pay the registration fee. If you have not paid, please click Buy Online to purchase.

 2. Please make sure the Registration Name and Registration Code you entered are completely and correctly, if not, an error message will pop up as below:

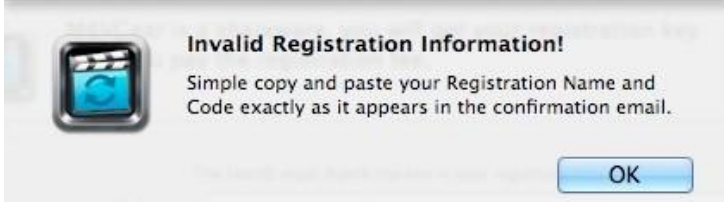

# Installation & Interface

- <span id="page-4-0"></span>• Installation
- Main Interface
- [Converting Interface](#page-5-0)
- [Menu](#page-6-0)

### Installation

To install this product, please do as the following steps:

- 1. Download the installation package for M4VGear from [Download page.](http://www.m4vgear.com/download.html)
- 2. Double clicks the installation file M4VGear.dmg to start installing it on your computer.
- 3. Follow the instruction to finish the installation.

 4. When you see a window where there is an icon of M4VGear, drag and drop the icon onto the desktop. Then you can just run the program from the desktop icon.

### Main Interface

After you launch M4VGear, you will see the main interface like this:

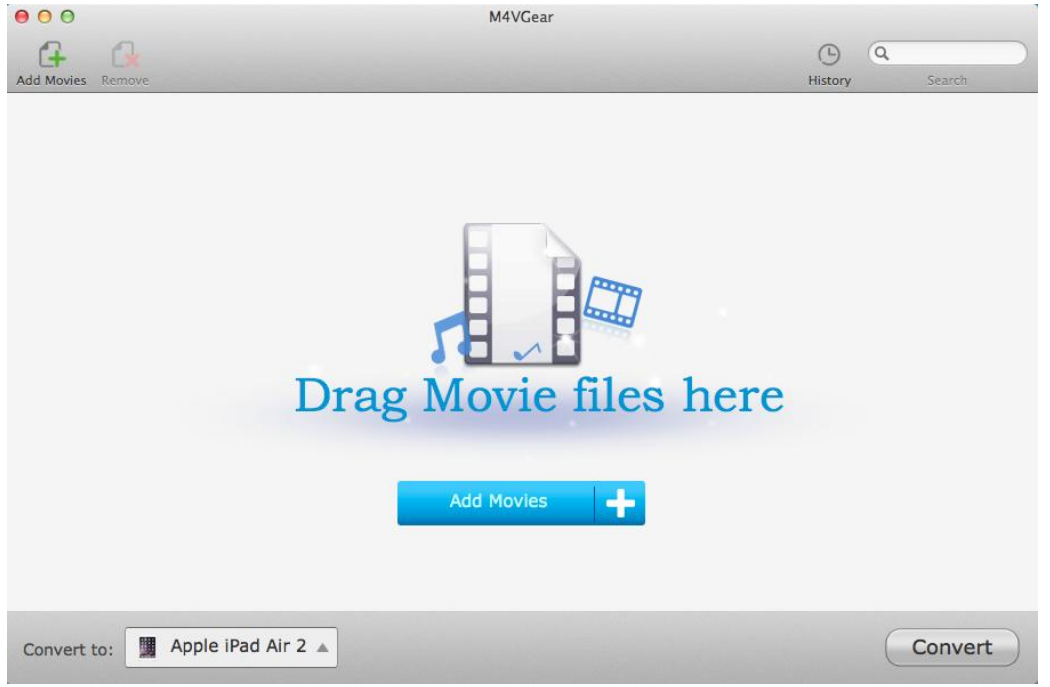

<span id="page-5-0"></span>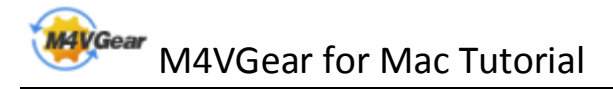

### Converting Interface

After clicking the Convert button, you will see the converting interface like this:

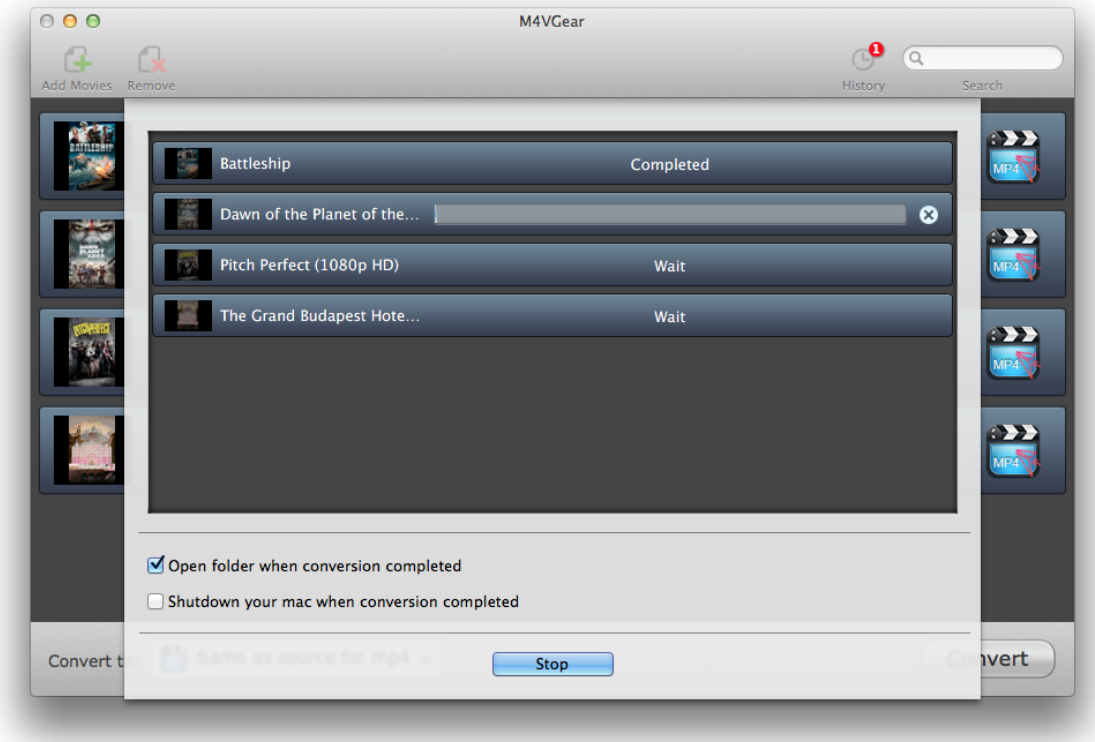

<span id="page-6-0"></span>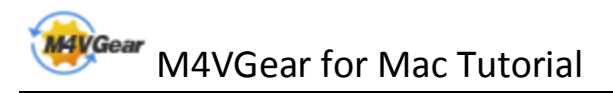

### Menu

 $\bar{\mathbf{x}}$ 

When clicking the menu bar, you will see the menu list like this:

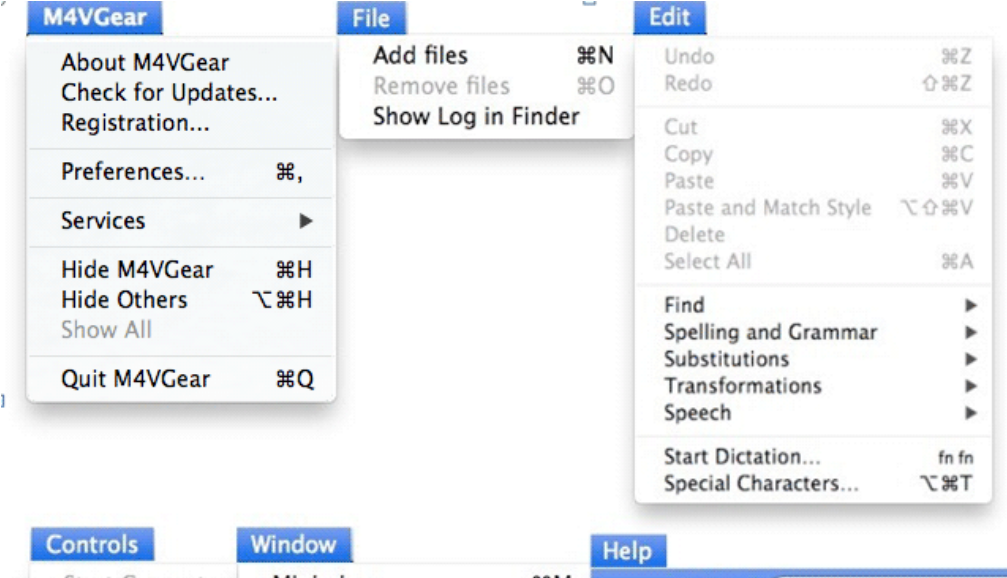

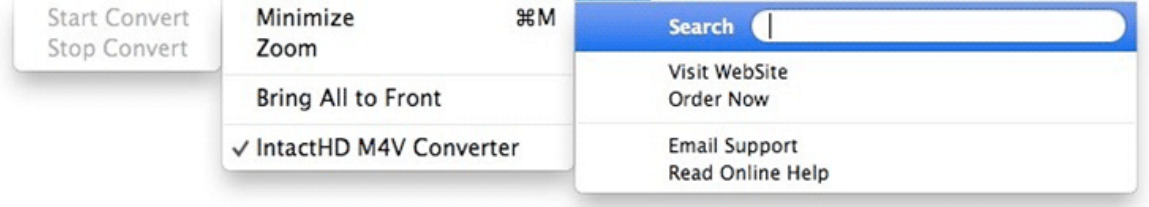

 $\mathsf{E}$ 

 $\blacksquare$ 

# **Tutorials**

- <span id="page-7-0"></span>• Import Video Files
- [Delete Video Files](#page-8-0)
- [Clip Video Length](#page-8-0)
- [Choose Output Format](#page-9-0)
- [Customize Audio tracks and Subtitles](#page-10-0)
- [Customize Output Path](#page-12-0)
- [Convert Video Files](#page-12-0)
- [Check History Records](#page-14-0)
- [Open Output](#page-14-0) Folder

### Import Video Files

Step 1: Click the Add Movies button in the middle or on the upper left, then the adding window pops up.

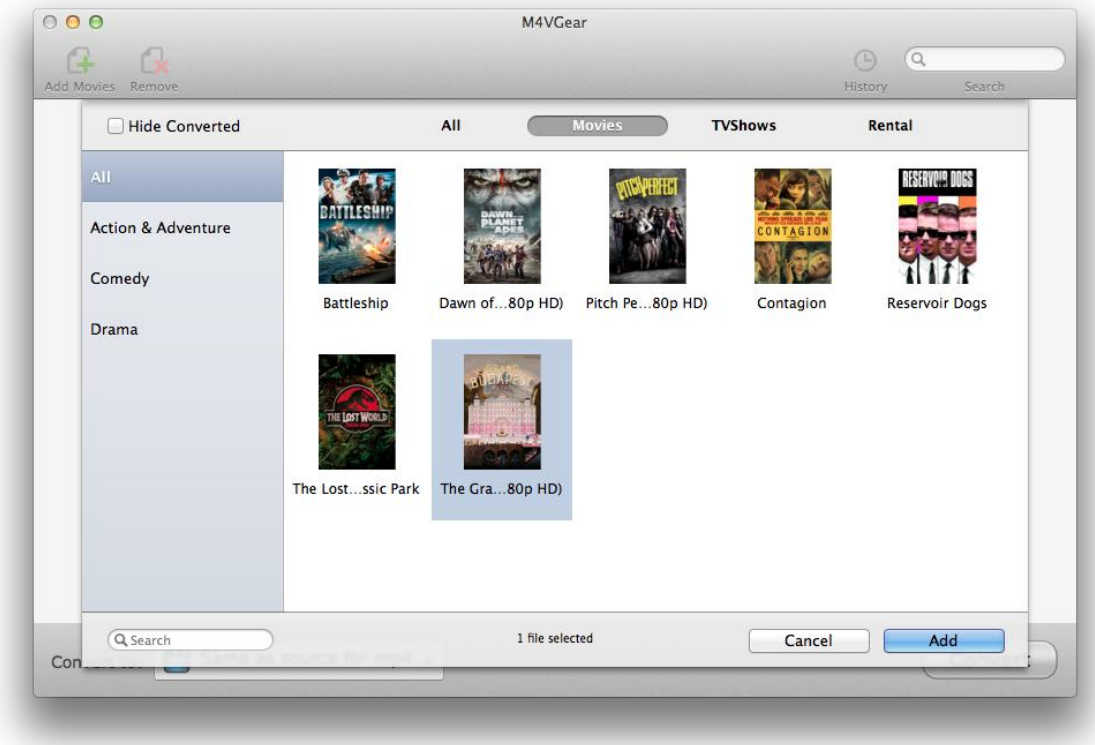

Tips:

- 1. The program allows you to import files from different iTunes library (Default is Movies).
- 2. Only protected M4V videos can be added.

Step 2: Locate and select the files you want to add. Click the Add button, then you can see all the

<span id="page-8-0"></span>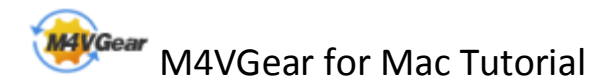

files you chose are shown in the file list.

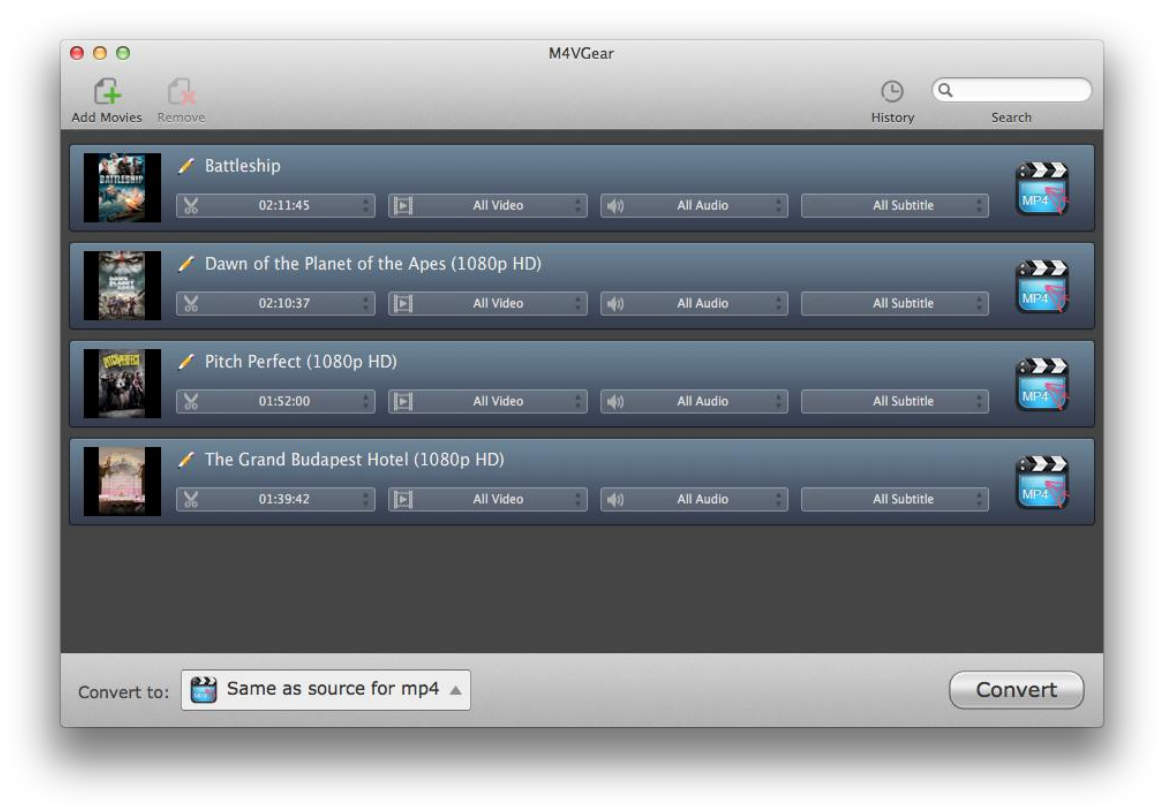

Tips: You can also drag M4V files to the list directly from your disc or other location.

#### Delete Video Files

Select the files you want to delete at first. Then Click the Remove button to delete. And you can also drag from the list or delete from the keyboard.

#### Clip Video Length

Click the video clipping option on the bottom of the loaded video and choose custom to clip the video length of the video to be converted.

<span id="page-9-0"></span>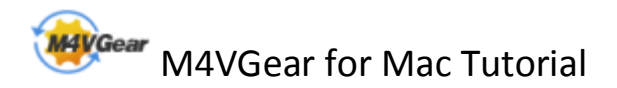

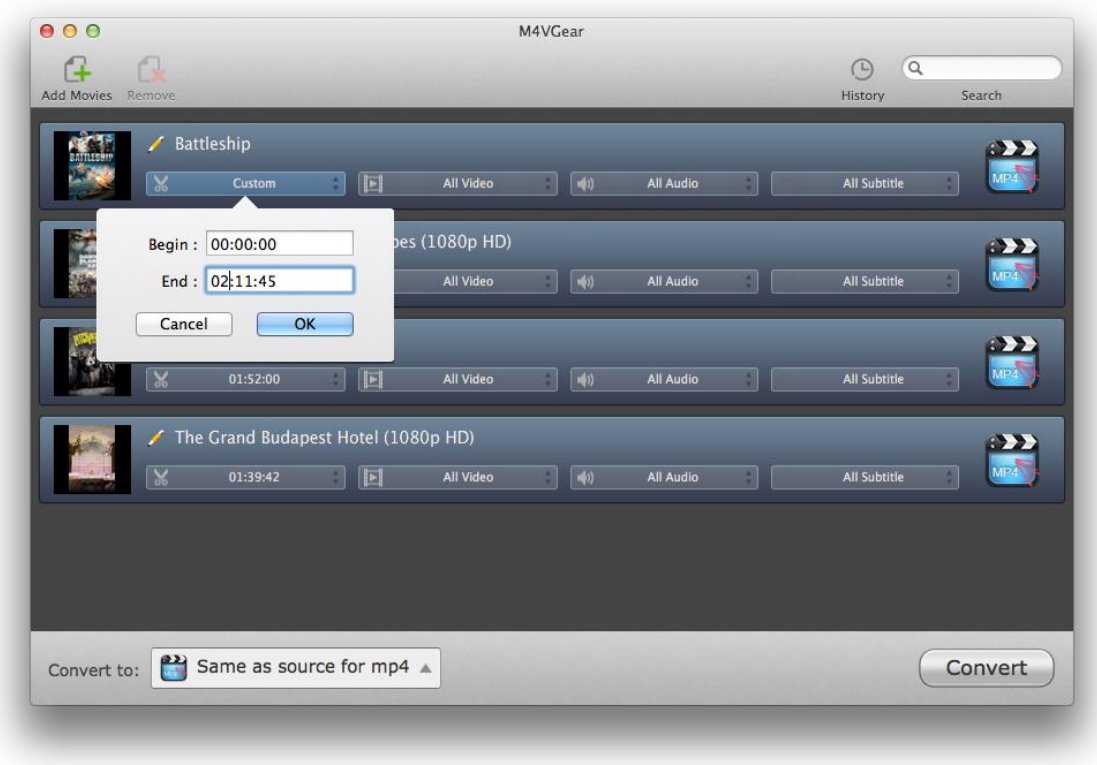

### Choose Output Format

Go to the bottom left of M4VGear and choose output format for your videos in the drop-down list. You can convert the iTunes M4V videos to output formats like MP4, MOV, AVI and so on so that you can watch iTunes videos on non-Apple devices like Samsung devices, Google Nexus series, and other Android and Windows devices.

<span id="page-10-0"></span>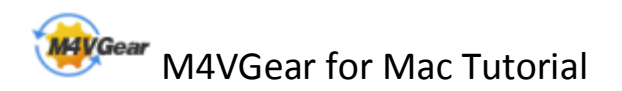

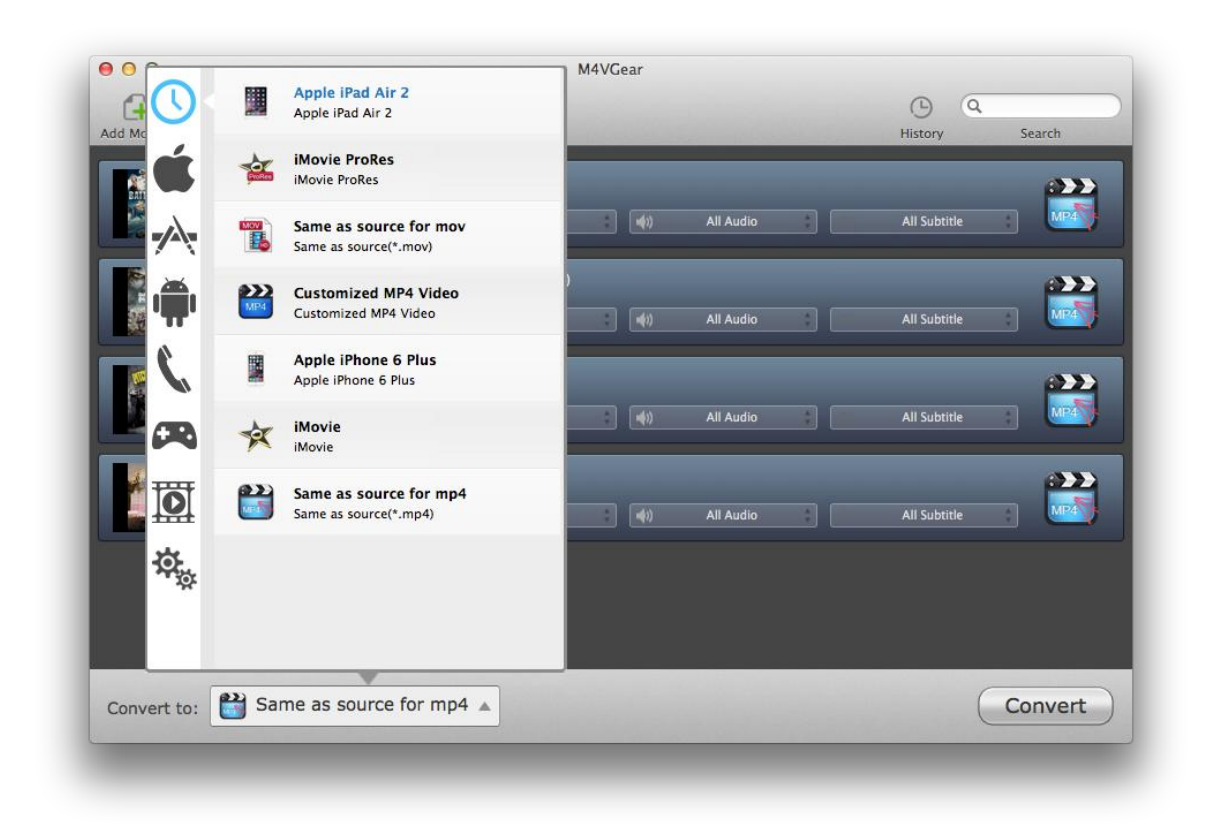

### Customize Audio tracks and Subtitles

Click the Audio and Subtitle Options in the bottom of the loaded videos, and then choose the Audio tracks and Subtitles you want to keep in the drop-down list box. Then the file will show up the audio tracks and subtitles information you selected.

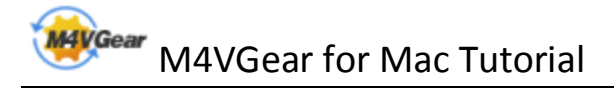

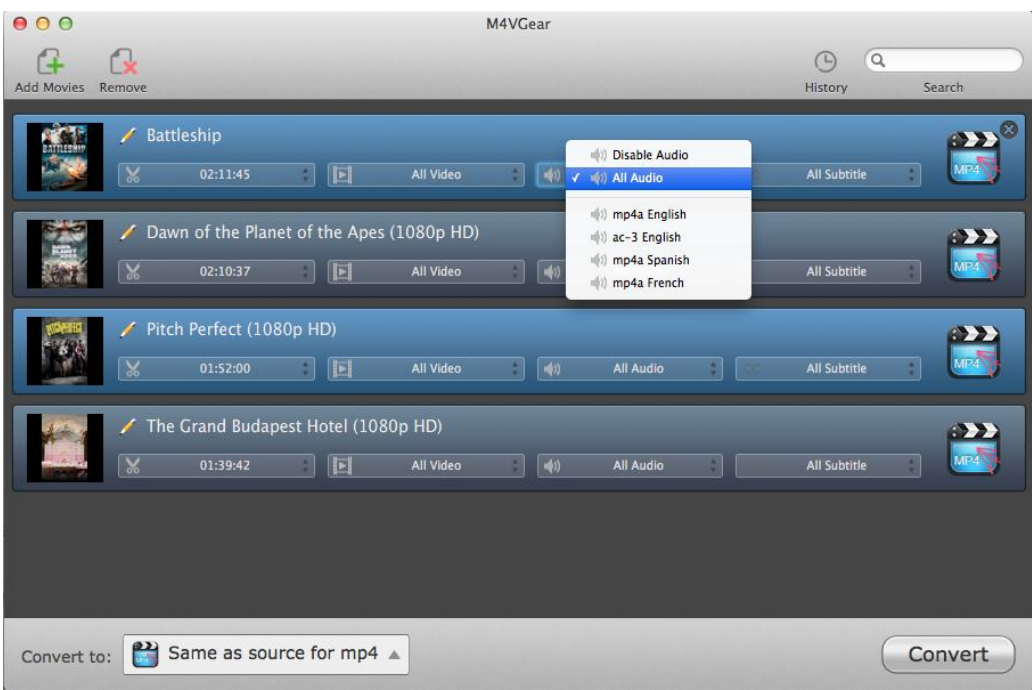

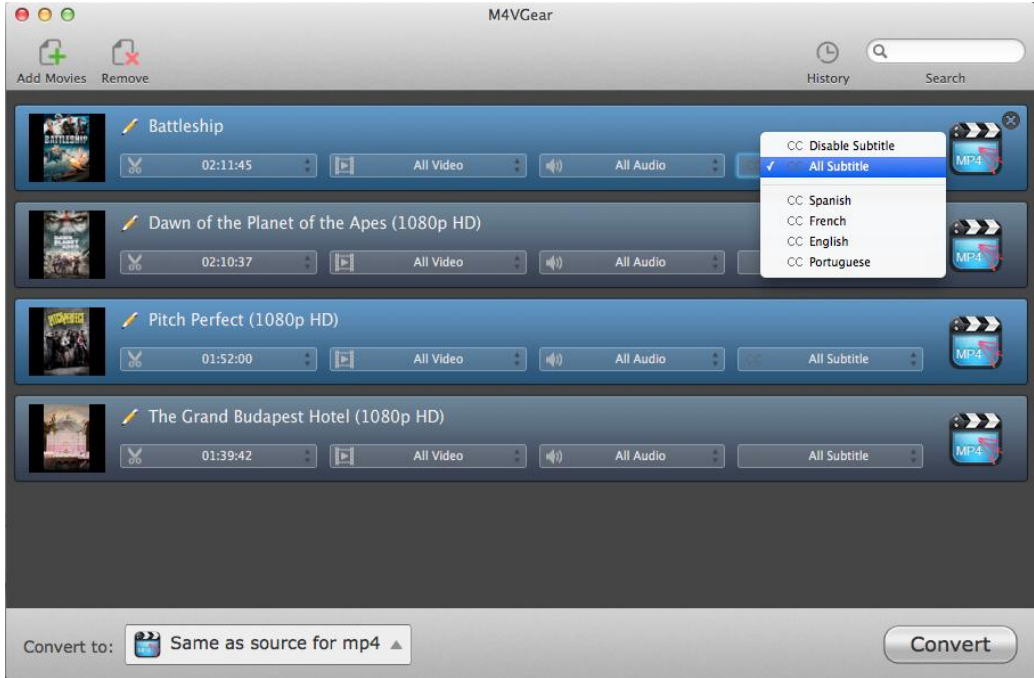

Tips: If the file contains AC–3 audio track, it will be displayed in the tracks and can be reserved.

### <span id="page-12-0"></span>Customize Output Path

Click M4VGear > Preferences on the upper left of your Mac and then change

the output path in the popup window.

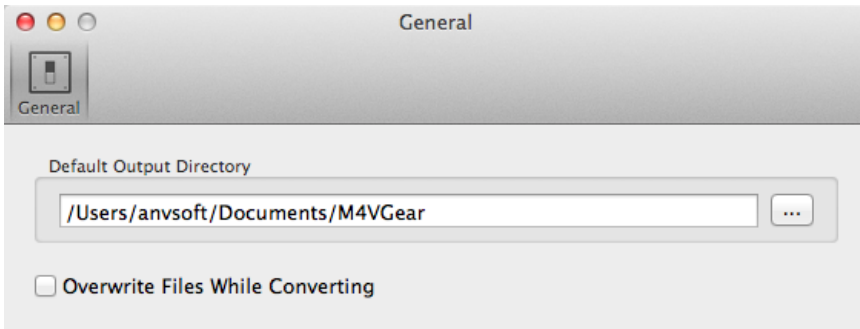

Tips: If you don't change the output path, the converted files will be saved in M4VGear default folder.

### Convert Video Files

After adding the video files and customizing output path, just click the Convert button to start the converting. At the same time, iTunes will be launched again if it has been closed after started together with the program.

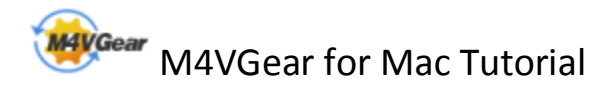

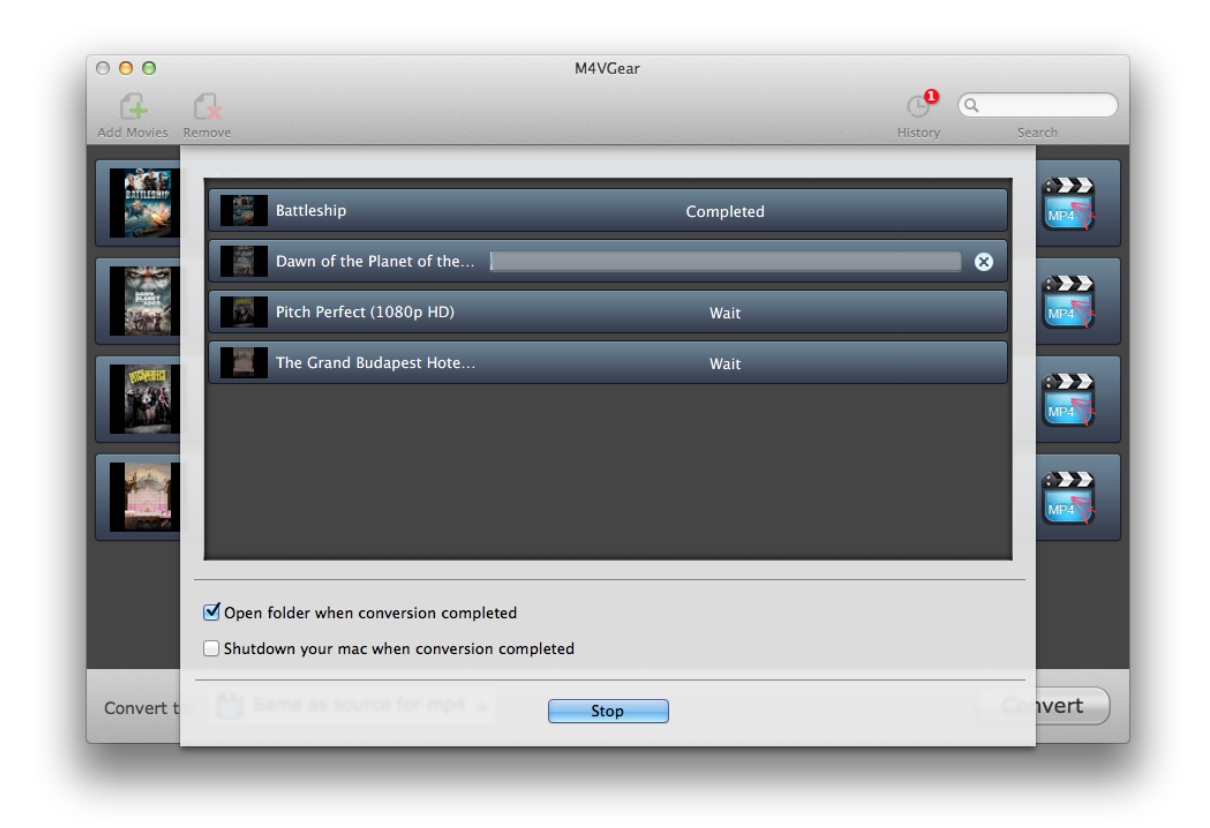

Note: Before converting, make sure your computer is well authorized with the same Apple ID that you used when downloading the iTunes movies.

Warning: Before the Status show converting progress, iTunes will be shown and hide itself in a flash, and please don't do anything with iTunes during converting in case conversion may failed by occurring an error.

If you haven't purchased the program and use this product for the first time, when you click the Convert button, you will see prompt message as follows:

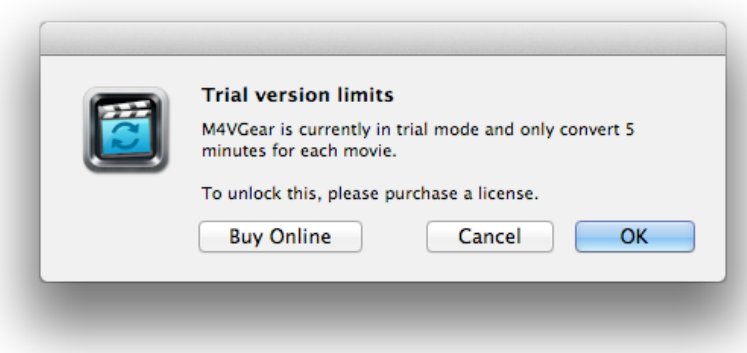

And after you purchased the program, this will not be shown.

<span id="page-14-0"></span>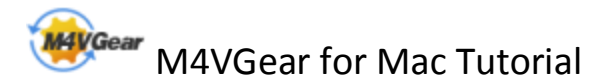

### Check History Records

When the conversion is completed, the history records will be saved automatically. Click the History button to show up the records.

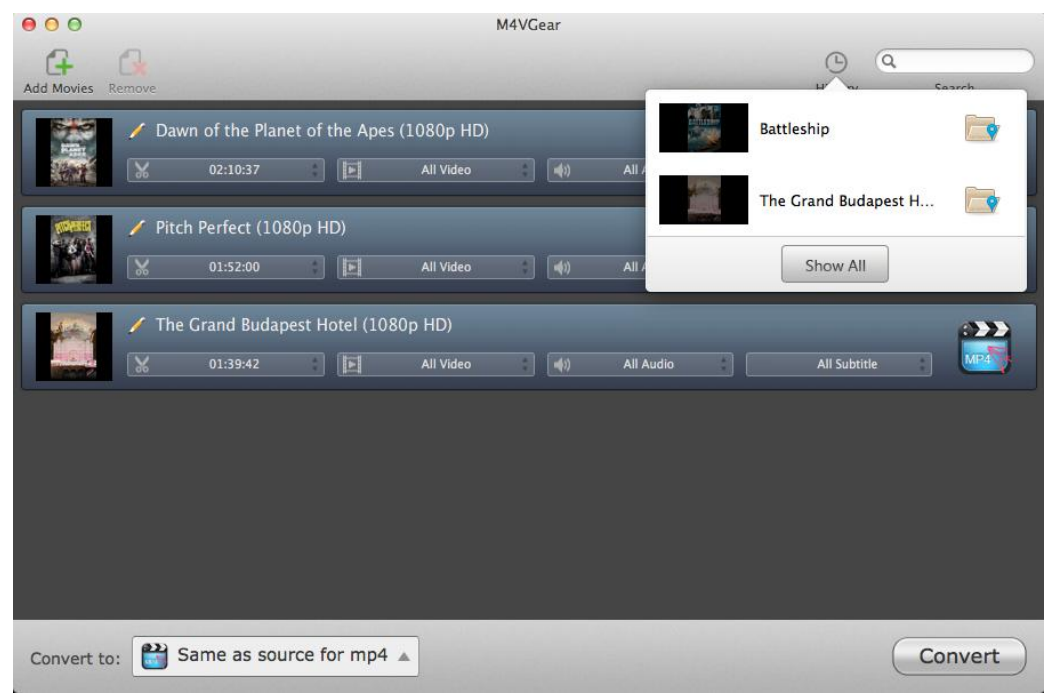

Tips: The history will be cleared after restarting the program.

### Open Output Folder

If you want to open output folder, please click the button on right of the output folder box to open the output folder..

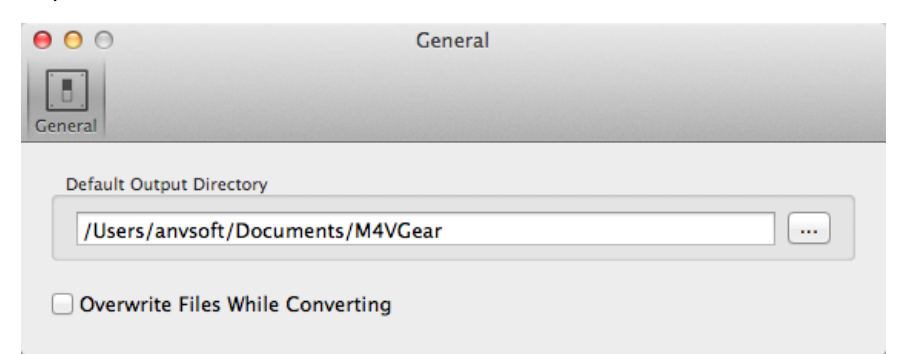

Or Click the History button on the upper right and select the Open Output Folder.

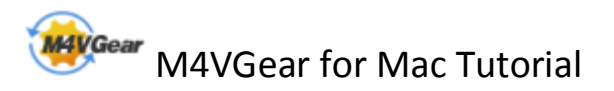

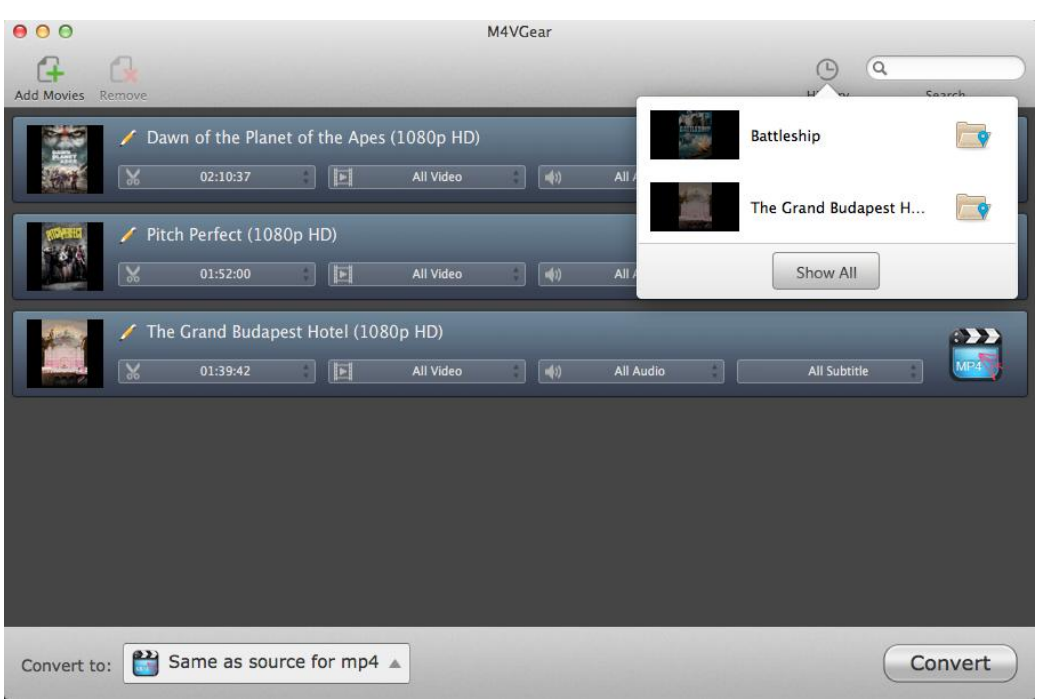

<span id="page-16-0"></span>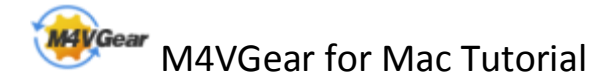

# Support & Contact

- Support
- Contact

#### Support

For more information, please visit M4VGear website!

Homepage : <http://www.m4vgear.com/>

### **Contact**

If you didn't get the answers from the Homepage, please contact M4VGear technical support team for further assistance. Technical support inquiry, suggestion, feedback, proposal, compliments, or even criticism, are all welcome.

We are always ready to service you with prompt and useful email support. From Monday to Friday, we will answer your emails within 24 hours. If you send emails during weekends, we will answer your questions in the next Monday. Please allow time lag due to different time zones. Support E - Mail: [support@m4vgear.com](mailto:support@m4vgear.com)